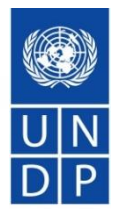

## **UNDP eTendering System**

Presentation to suppliers

### Content and Agenda

- What is eTendering?
- Main features of the system.
- How to Register in the system.
- How to find tenders, submit and manage bids.
- Important tips to remember.
- How to get support

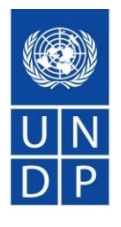

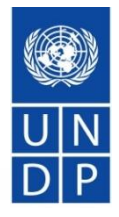

- Online system used by UNDP for launching tenders, managing solicitation process, receiving bids, and conducting evaluation.
- As of 1 September 2019, all UNDP International Competition Tenders valued above USD 150,000 are to be managed via eTendering system.
- Part of UNDP ERP system PeopleSoft tool managed by Oracle.
- Secure and reliable system, meeting international standards on Information Security Management system through system supplier (Oracle) and internal UNDP global rules and procedures.

### Main features

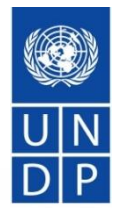

- Self registration process online and self maintenance of the profile.
- Possible to download tender documents with a guest account. Need registration to submit offers.
- Submitting offers online, including uploading of supporting documentation.
- Withdraw or edit offers online with few steps.
- Automatic notifications such as: Amendments, updates to tenders subscribed, Bid receipt confirmation, tender status, non-award notification, etc.

### Main features – continued

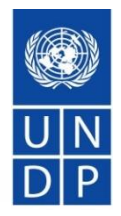

- No late bids allows.
- Bid information secure and confidential. No one has access to bids before deadline.
- No changes allowed to bids information during evaluation.
- Automatic public bid opening report for ITBs.

Examples and screenshots from system:

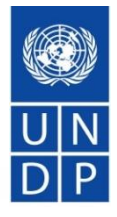

#### Bid receipt confirmation email

· Your bid for "UNDP1-0000001558 528224 retest 6" has been received

dalal.abdulrazzaq@undp.org

 $TiI$   $@$ 

Personer

 $\mathscr{Q}_2$  okt 6 kl. 5:18 PM  $\star$ 

#### **Bid Confirmation**

This is a confirmation of your bid placed on the UNDP Procurement event "UNDP1 - 0000001558 528224 retest 6" listed below. Please note that if you edit your posted bid and click on "Save for later,", the system will automa must click on "Submit Bid" again. It is your full responsibility to ensure that your bid is successfully posted in the system. Please read the user guide for more guidance.

Ceci est une confirmation de votre offre placée sur la page des marchés UNDP Procurement event "UNDP1 - 0000001558 528224 retest 6" ci-dessous. S'il vous plait noter que si vous modifiez votre offre postée et que vous cliq système va automatiquement supprimer votre offre initialement posté. Si vous voulez reposter ça encore, vous devez cliquer sur Soumettre offre « Submit bid » à nouveau. Il est de votre entière responsabilité de vous assure vous plaît lire le mode d'emploi pour plus de conseils.

Confirmamos que su Oferta ha sido recibida en nuestro sistema como UNDP Procurement event "UNDP1 - 0000001558 528224 retest 6", de acuerdo con los datos listados más abaio. Muy importante, por favor tenga en cuenta que si y escoge la opción de "Save for later", el sistema automáticamente considerará su Oferta como no recibida. Por lo tanto, será necesario que vuelva a introducir/presentar su Oferta en el sistema para que sea considerada, un asegurarse que su Oferta es debidamente introducida en el sistema. Por favor, refiérase a la guía de usuario para más información.

الفرجة أندار المن الملف الملاء الملاء المراسم والتي ترام المعالي الماسول الملاء الملاء الملاء الملاء الملاء الملاء الملاء الملاء الملاء الملاء الملاء الملاء الملاء الملاء الملاء الملاء الملاء الملاء الملاء الملاء الملاء ا أخرى. أنها مسؤوليتك الخاصة لضمان أن العرض الخاص بك تم تقنيمه بنجاح في النظام. لمزيد من التوجيه يرجي قراءة نايل المستخدم

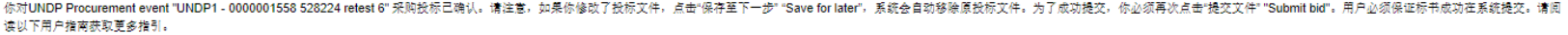

Данное сообщение является подтверждением поданной Вами заявки на участие в указанном ниже конкурсе по закупкам UNDP Procurement event "UNDP1 - 0000001558 528224 retest 6". Пожалуйста, обратите внимание, в случае изменения кнопки "Cохранить на потом" ("Save for later"), система автоматически удалит Ваше первоначальное предложение. Если Вы хотите вновь подать предложение, нажмите кнопку "Подать предложение" ("Submit bid"). Вы несете полную о Вашего предложения в системе. Пожалуйста, ознакомьтесь с руководством пользователя для получения более подробных инструкций

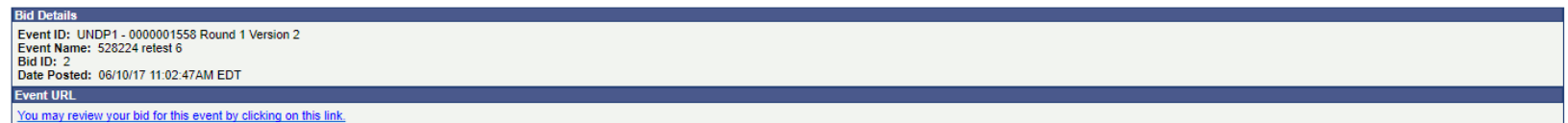

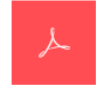

Your\_Bid.pdt

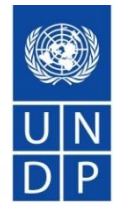

### **Public bid opening report process**

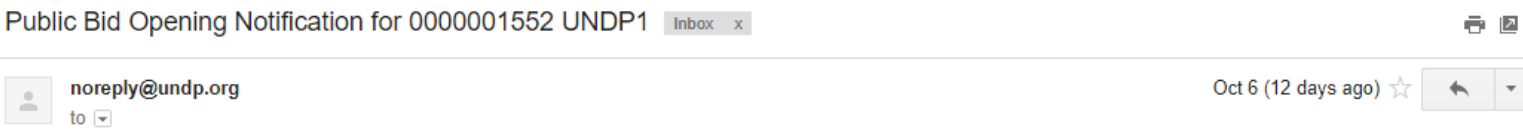

#### **Public Bid Opening Notice**

Dear Bidders,

Please find the Public Bid Opening report for the referred event in which you have participated. Please note that this is simply information on bids received through the system and does not indicate any ranking, scoring, or winner for this event.<br>All the bids received will be evaluated in line with the advertised crit accordingly.

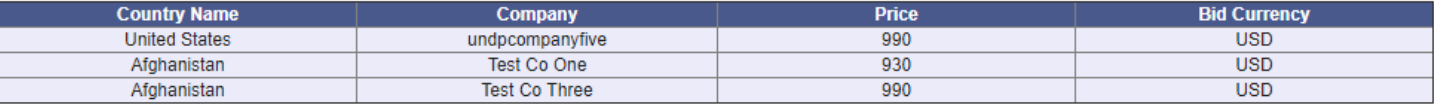

### How to register in the system

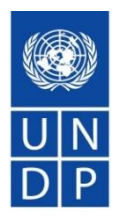

[Video guide on how to register -](https://www.youtube.com/watch?v=Trv1FX6reu8&feature=youtu.be) ENGLISH

### Important points related to registration

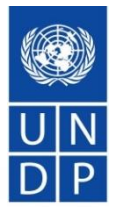

- $\checkmark$  Company name must be same as in legal registration documents. If not enough space, can be shortened to.
- $\checkmark$  If message appears that company name exists, do not create a new profile. Activate existing profile as suppliers should not have duplicate profiles. It is also in benefit of company to have only one profile for better management and control of profiles.
- $\checkmark$  Make sure you have full access and control to the email used for registration. **Profile is controlled via email address**. Advisable to use a specific email instead of emails linked directly to company employees, e.g. [UNDPbids.company@company.com](mailto:UNDPbids.company@company.com) This will allow to better control who has access to profile within company and how to auto-forward email notifications as well. This way company manager can control better who has access to eTendering profile, especially when employees leave company.

### Important points related to registration continued

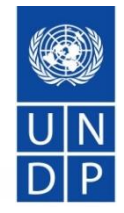

- $\checkmark$  Do not create more than one user. In all cases, at least one user must be associated with primary address.
- $\checkmark$  Save email with username and password in case you forget your username.
- $\checkmark$  Follow instructions on changing password: clear cache, close browser, type in password correctly and do not copy paste. Log in with temporary password first and then change password.
- $\checkmark$  Keep profile active. If you do not sign in for 3 months, your account becomes inactive and needs to be activated by UNDP.

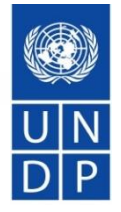

How to search for tenders and submit and manage offers in the system

[Video guide how to search for tenders and submit offers -](https://www.youtube.com/watch?v=cy34AXsYMrc&feature=youtu.be) ENGLISH

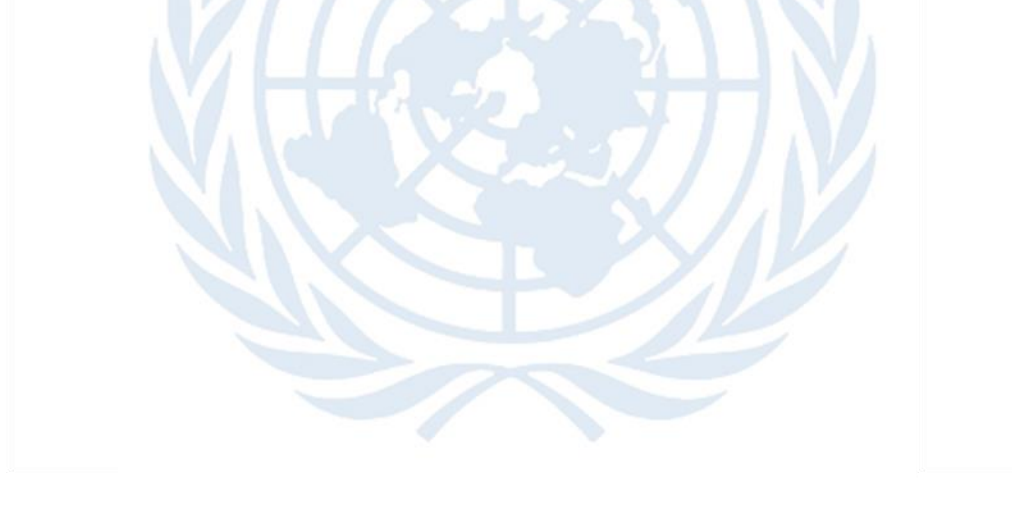

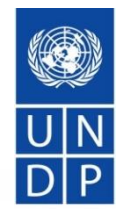

- $\checkmark$  Remember to save bid after each file upload to not lose progress in case you are timed out without saving.
- $\checkmark$  Group files into zip files so you have less individual files to upload.
- $\checkmark$  Start preparing bid response in advance. DO NOT LEAVE IT FOR LAST MOMENT. You can upload historical documents (registration documents, financial statements, and save progress).

### Important points related to submitting offers

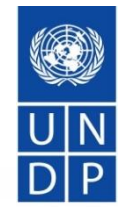

- $\checkmark$  To update bid response, go to event hyperlink, navigate to saved bids link, and start editing bid response. Remember to submit bid once completed.
- $\checkmark$  Once bid is submitted, make sure to check and verify you have uploaded all attachments. Check files list in the email confirmation or directly in the system.
- $\checkmark$  When editing a bid response, remember to update information properly. For example, if you are updating/changing price, remember to reflect the change in eTendering system also. If you are replacing one of the attachments, remember to remove the old attachment, etc.

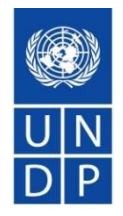

- Consult user guide and videos at UNDP website: [https://www.undp.org/content/undp/en/home/procurement/busi](https://www.undp.org/content/undp/en/home/procurement/business/resources-for-bidders.html) ness/resources-for-bidders.html
- $\checkmark$  If support is still needed, contact procurement focal point for the tender you are interested to participate.
- $\checkmark$  Never share password or other confidential information when requesting support.

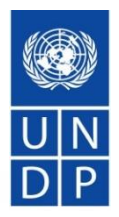

# THANK YOU FOR YOUR ATTENTION